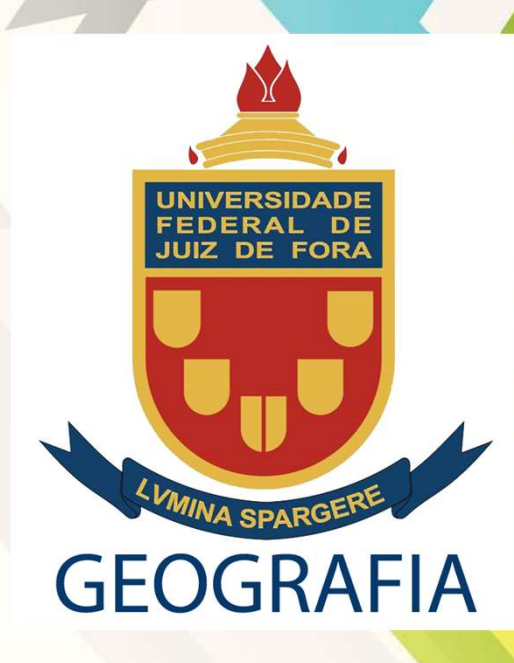

# ACESSO AO E-MAIL INSTITUCIONAL E GOOGLE CLASSROOM

@estudante.ufjf.br

### https://siga.ufjf.br/

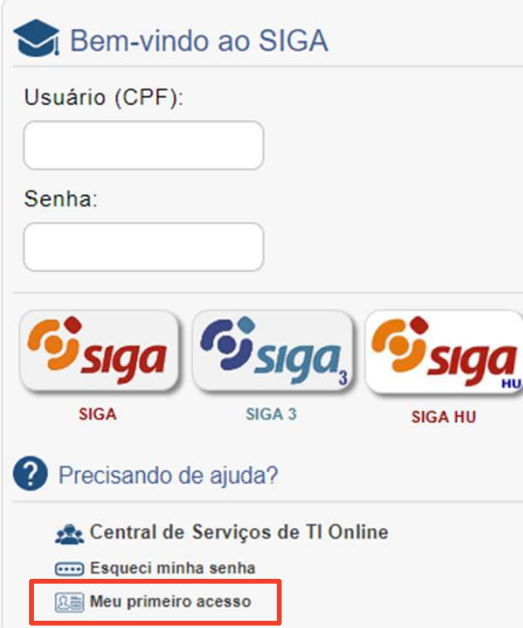

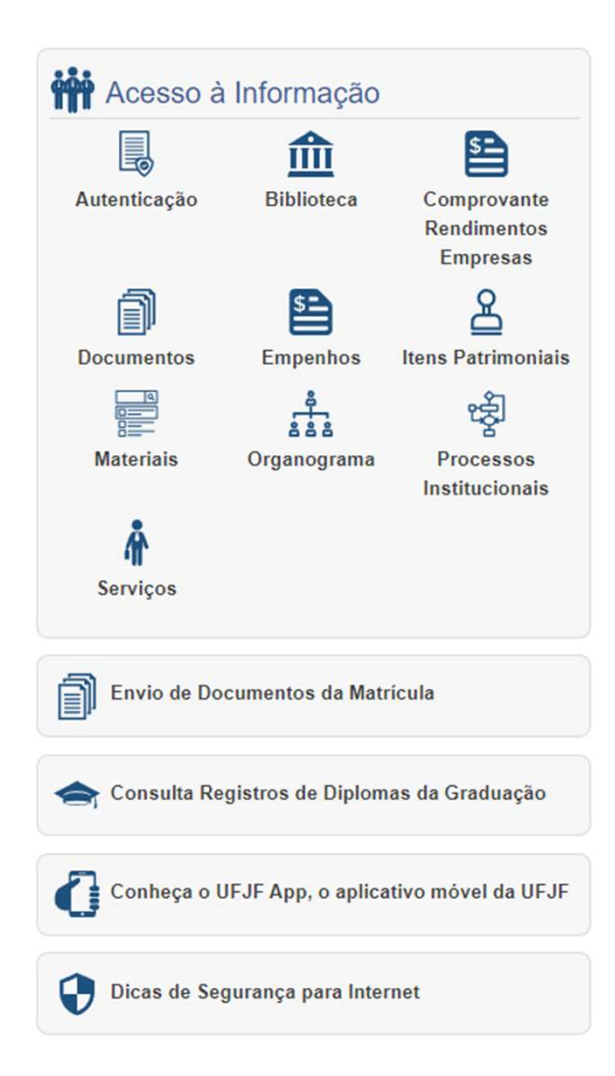

Clicar em: Meu primeiro acesso

A partir do segundo acesso este será mediante digitação do usuário e senha cadastrada. Clicar em:<br>
Meu primeiro<br>
acesso<br>
A partir do segundo<br>
acesso este será<br>
mediante digitação do<br>
usuário e senha<br>
cadastrada.<br>
O acesso é iniciado<br>
clicando no SIGA 3 e não<br>
apenas dando enter após<br>
digitar a senha.

O acesso é iniciado clicando no SIGA 3 e não digitar a senha.

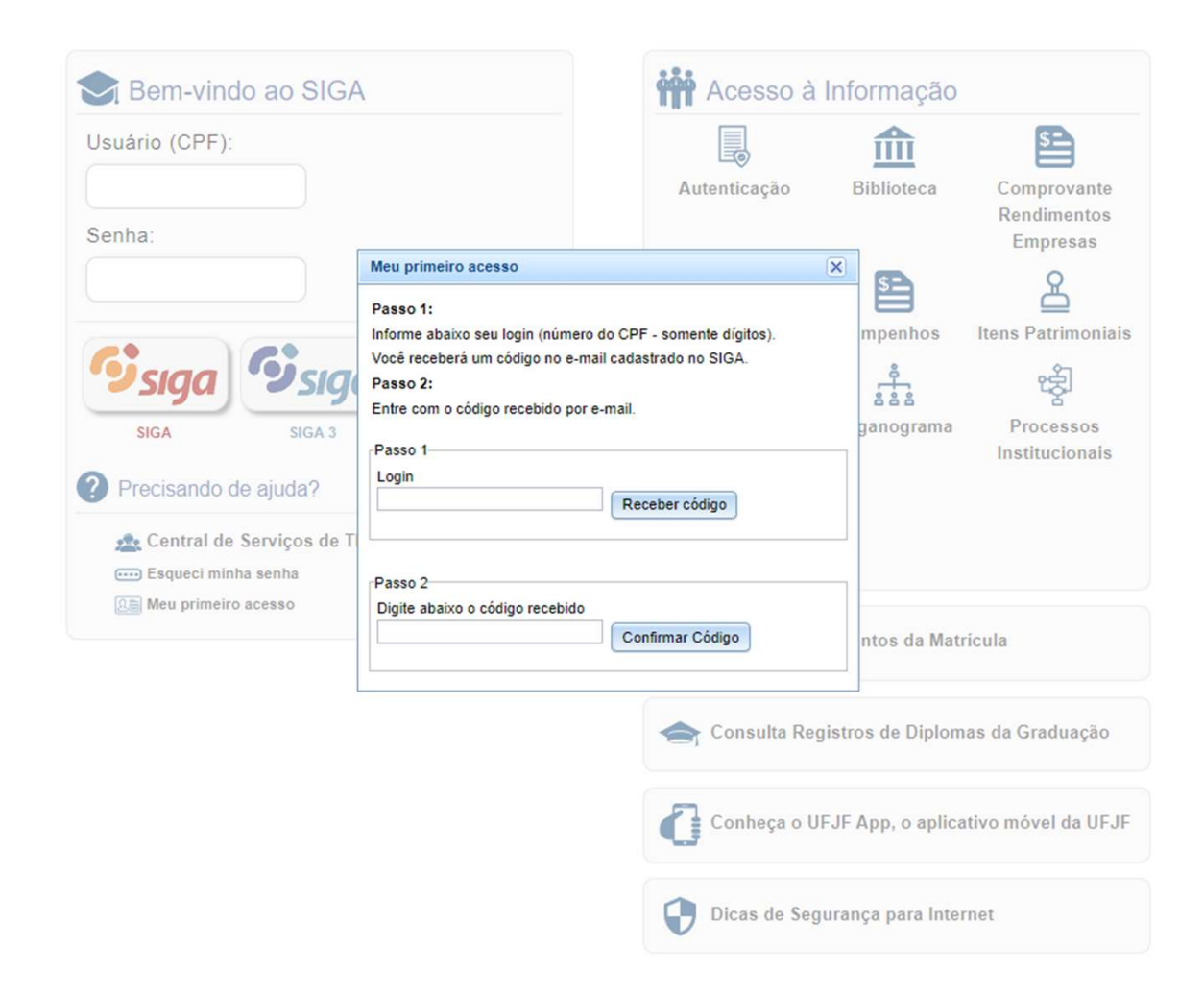

O código de acesso será recebido no e-mail informado previamente durante a matricula

### https://siga.ufjf.br/

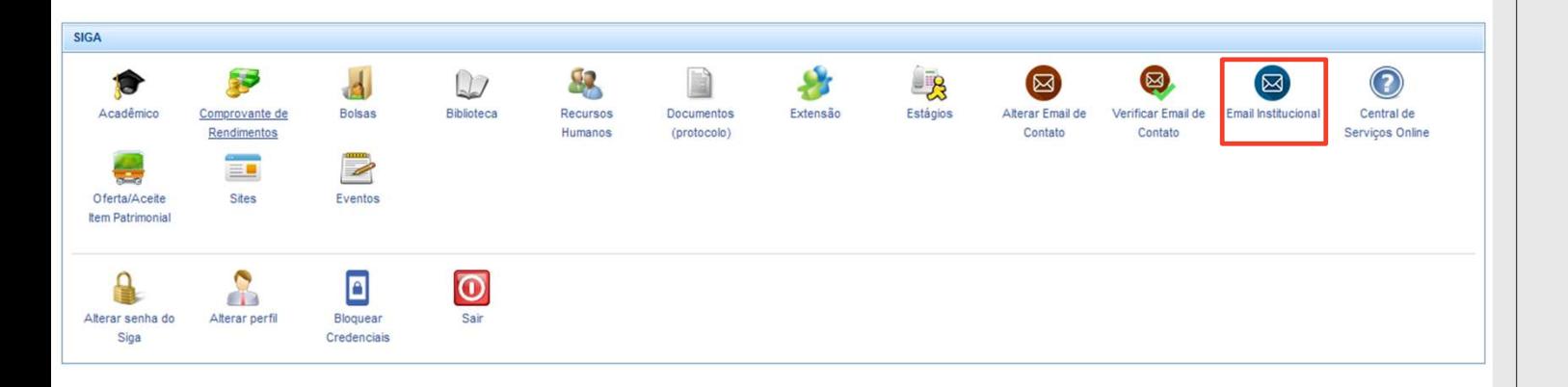

Para ter acesso ao e-mail institucional, que dá acesso ao Google Classroom, clique no ícone Para ter acesso ao<br>e-mail institucional,<br>que dá acesso ao<br>Google Classroom,<br>clique no ícone<br>Email institucional

## https://siga.ufjf.br/

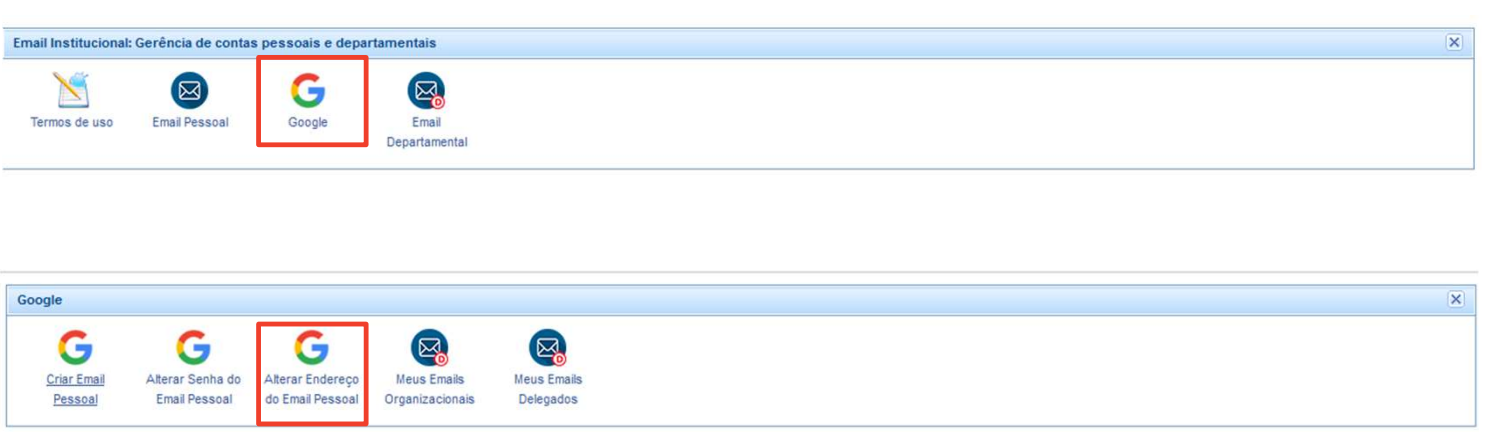

Por padrão o e-mail é seu número de CPF: CPF@estudante.ufjf.br

Clique no ícone do Google:

Na tela seguinte será disponibilizado as opções de alterar:

- 
- O e-mail pessoal. Senha do e-mail pessoal.

O e-mail é criado assim que é realizado<br>a matricula, se você clicar em criar email o sistema informará que seu e-mail já foi criado e é: CPF@estudante.ufjf.br. **COOCIC:**<br>
Na tela seguinte será disponibilizado as<br>
opções de alterar:<br>
O e-mail pessoal.<br>
Senha do e-mail pessoal.<br> **O e-mail é criado assim que é realizado<br>
o matricula, se você clicar em criar e-mail<br>
já foi criado e é** 

Se por acaso este não tenha sido criado, comece então o procedimento pelo primeiro ícone: Criar

#### https://classroom.google.com/**Google** for Education Entre em contato  $\Theta$ Veia os produtos Por que usar o Google? Google Workspace for Education Chromebooks Primeiros passos Para educadores Página inicial > Google Sala de Aula Ensino e aprendizagem mais integrados O Google Sala de Aula é uma plataforma central de ensino e aprendizagem. Nossa ferramenta segura e fácil de usar ajuda os educadores a gerenciar, medir e enriquecer a experiência de aprendizagem. Comece a usar gratuitamente Fazer login no Google Sala de Aula m Tudo em um só lugar Criado para a colaboração Acesso a partir de Fácil de usar qualquer lugar Reúna todas as ferramentas de Qualquer pessoa da Trabalhe em um documento com

Acesso ao Classroom é feito pelo endereço ao lado.

### Google

**Fazer login** Use sua Conta do Google E-mail ou telefone CPF@estudante.ufjf.br Esqueceu seu e-mail? Não está no seu computador? Use uma janela privada para fazer login. Saiba mais Criar conta Próxima

Ajuda

Português (Brasil) -

Privacidade Termos Login é o e-mail e senha que estão no SIGA.

Seja o padrão (CPF@estudante.ufjf.br) ou o que você alterou, mas sempre será o final @estudante.ufjf.br e não @gmail.com

#### $\equiv$  Google Classroom

#### $F$  To-do **M** Calendar

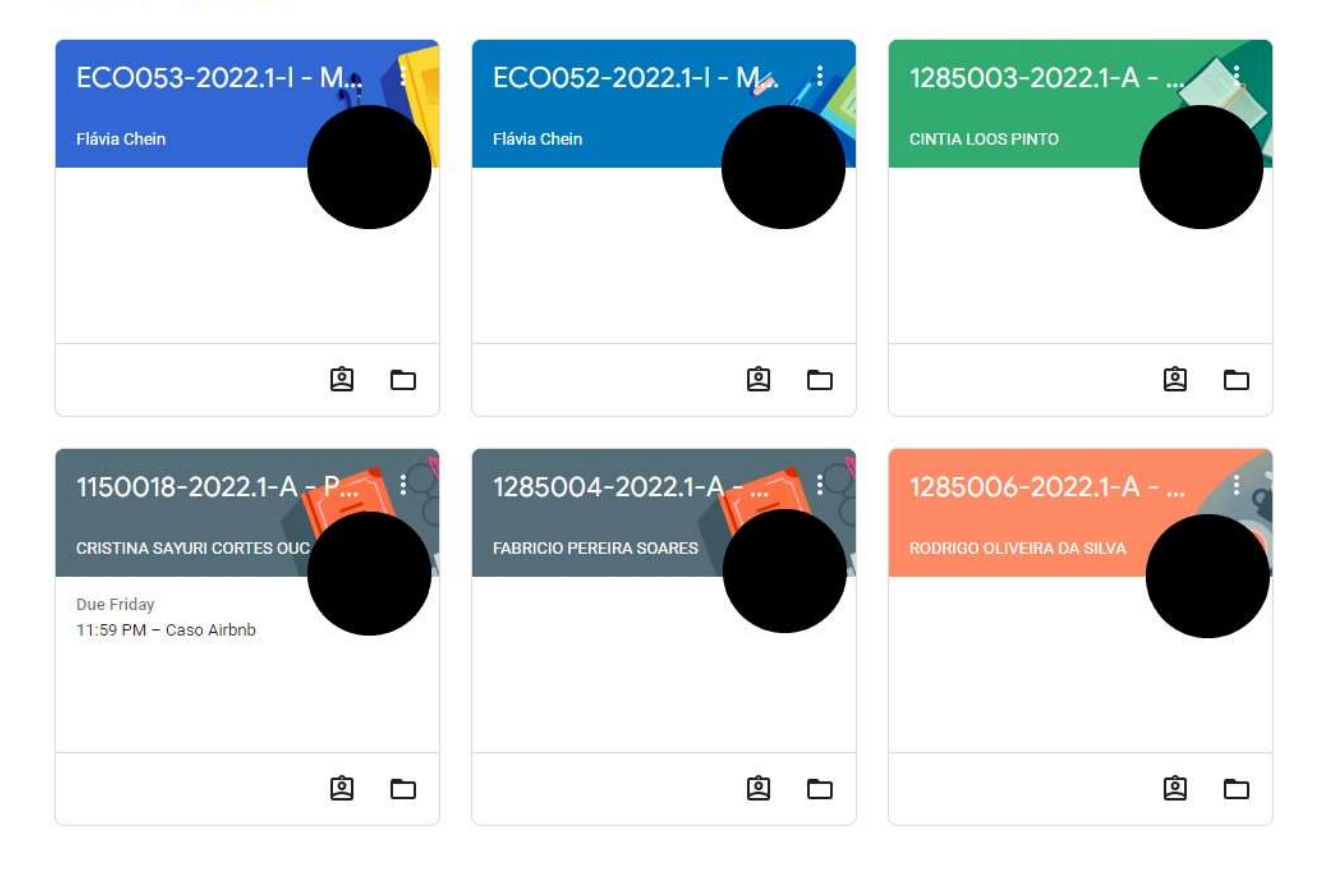

## A tela do Classroom é esta ao lado

Nessa tela aparecerá as disciplinas matriculadas e os respectivos professores a ela associado.

Ele também informará tarefas a serem entregues.